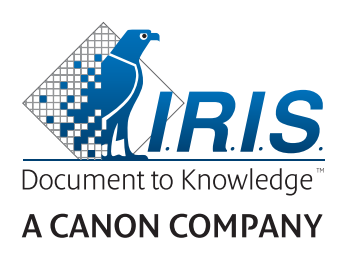

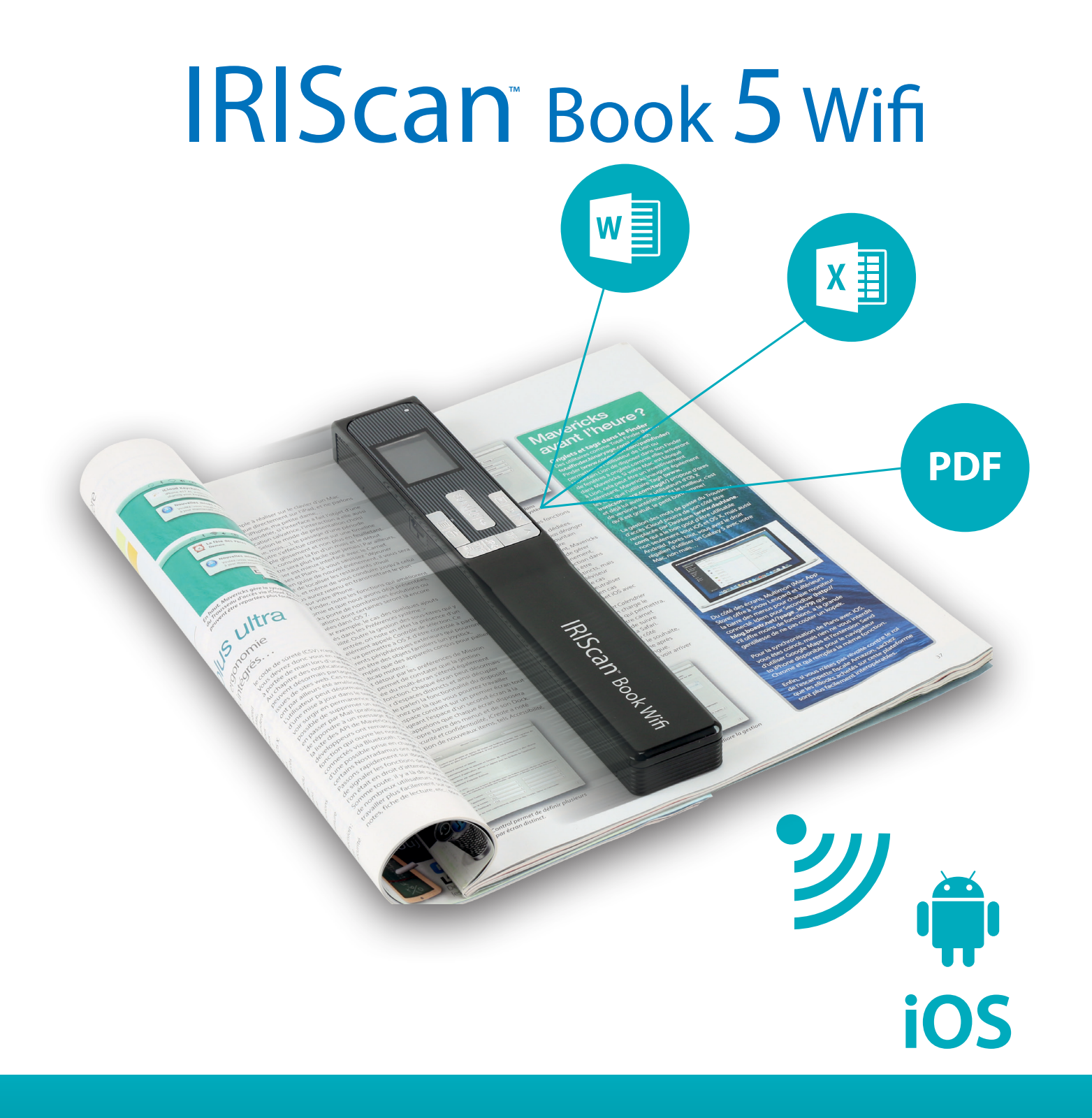

# You slide, it scan.

for Windows®, Mac®, iOS and Android™ Portable scanner & OCR software

# <span id="page-1-0"></span>**Getting Started**

This **Quick User Guide** helps you get started with the **IRIScan™ Book 5 Wifi** scanner. This scanner is supplied with the software applications **Readiris™ Pro** and **InstantResult™** *(Windows® only).*

Please read this guide before operating this scanner and its software. All information is subject to change without prior notice.

# Table of Contents

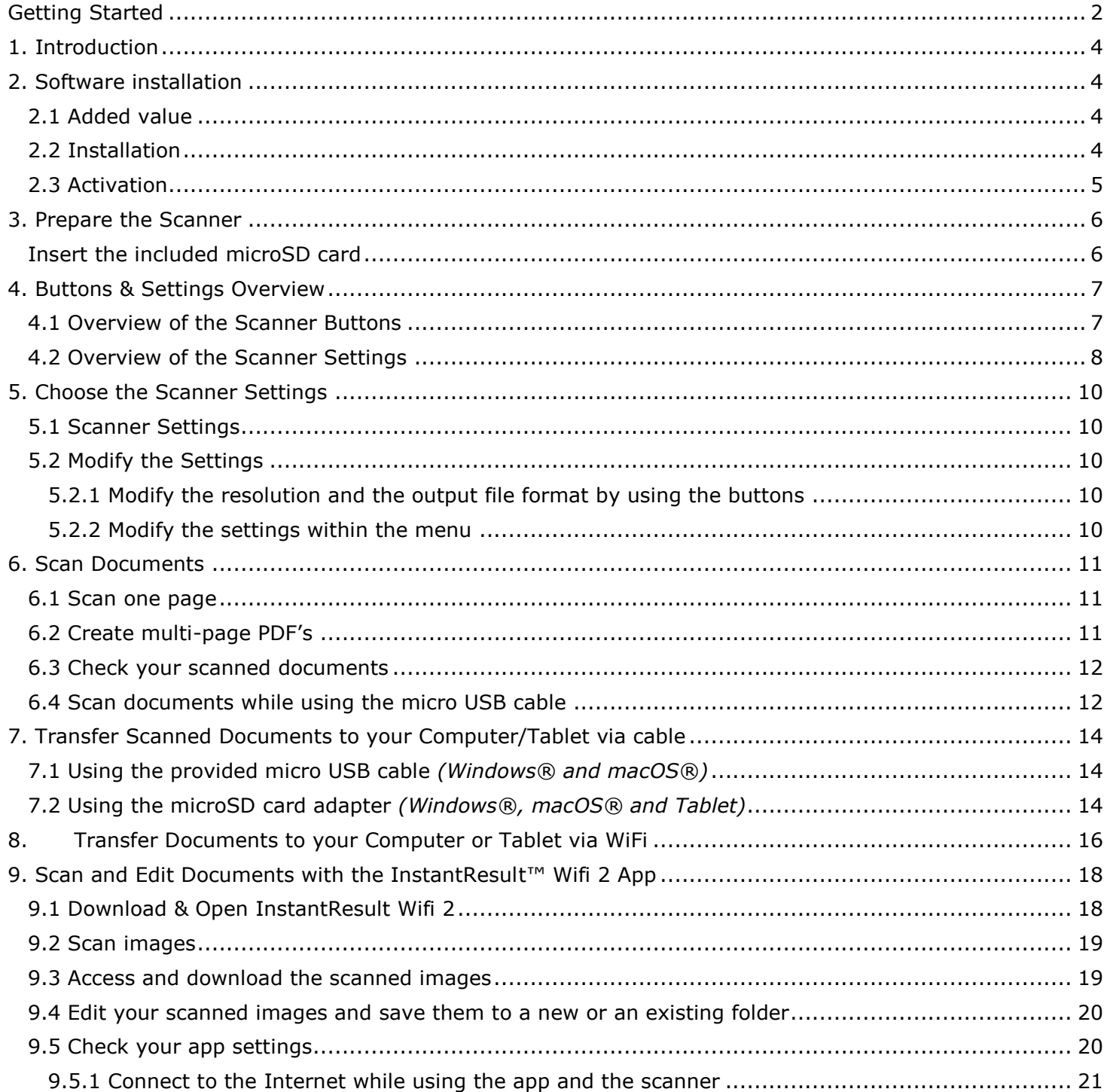

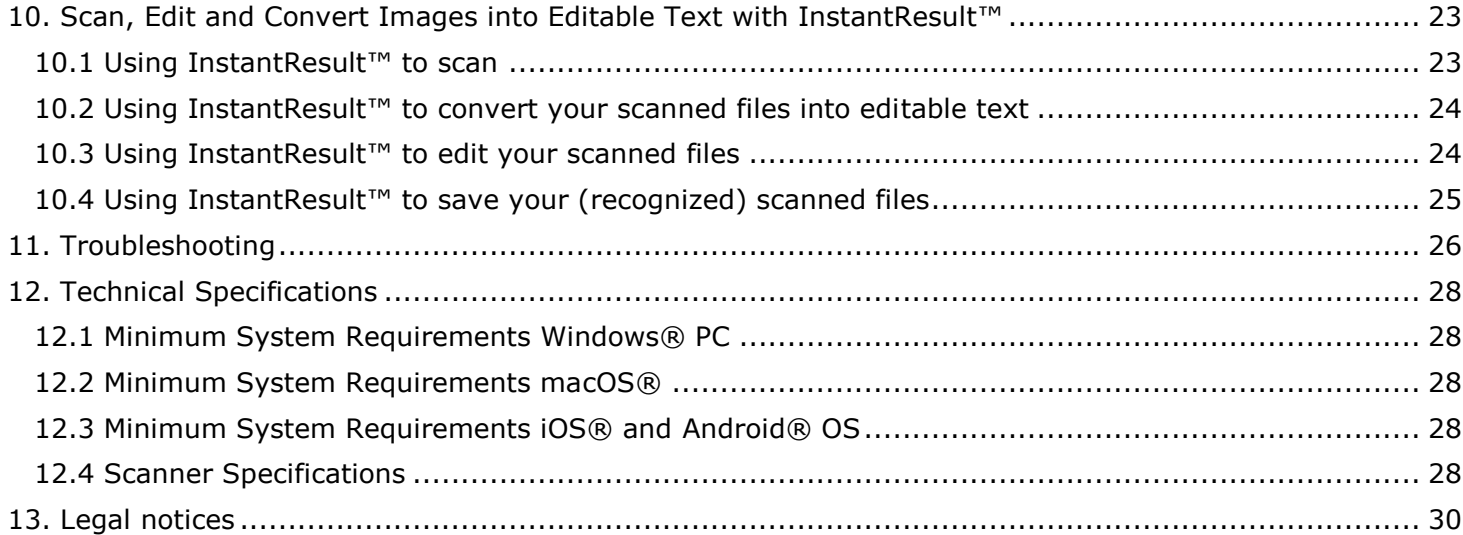

#### 3

## <span id="page-3-0"></span>**1. Introduction**

The **IRIScan™ Book 5 Wifi** is designed to be used on its own, disconnected from any computer. The documents you scan are stored on the scanner's microSD card. From there they can be loaded into Readiris<sup>™</sup>, and accessed via Wifi through any Internet browser, and via the **IRIScan™ Book app** for iOS and Android.

Note that the **IRIScan™ Book 5 Wifi** is not a Twain-based scanner that can be used from within any application to scan documents. Instead, think of it as an external storage device that is able to scan independently. Via the **IRIScan™ Book app**, however, it can be used to scan directly to your mobile devices.

## <span id="page-3-1"></span>**2. Software installation**

#### <span id="page-3-2"></span>2.1 Added value

You can use **Readiris™** to load the scans from the removable disk and convert them into compressed and text-searchable output formats (PDF searchable). **Readiris™** offers numerous features of text edition for scanned images (thanks to the I.R.I.S OCR technology).

**InstantResult™** allows you to perform, in real time, some actions on a scanned page (one page at a time only!)

- convert your scanned documents into editable text;
- perform editing actions such as image rotation, cropping, etc.;
- save them as non-editable (image files) or editable files (Word, PDF, etc.).

Check the [System Requirements](#page-27-0) to make sure your system is compatible.

#### <span id="page-3-3"></span>2.2 Installation

- 1. Go to [http://www.irislink.com/start.](http://www.irislink.com/start/isb5)
- 2. Scroll down to **IRIScan™ Book 5 Wifi**.
- 3. Select the version you acquired and click **Getting Started**.
- 4. Then click **Start now**.
- 5. Complete the form and click **Register now**.
- 6. Select the required Operating System.
- 7. Click **Download** to download the software.
- 8. Go to the location where you downloaded the software, and run the installation file.
- 9. The following setup screen is displayed: **WARNING**: install the different software applications in the order indicated below.

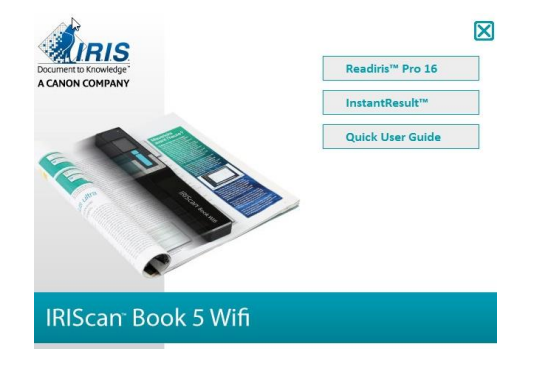

4

- 10. Click **Readiris™ Pro** to install it. Follow the on-screen instructions.
- 11. Click **InstantResult™** to install it. Follow the on-screen instructions.
- 12. [Connect your scanner](#page-13-0) when needed.

#### <span id="page-4-0"></span>2.3 Activation

The license number required to activate **Readiris™** will be retrieved automatically on the condition that your scanner is connected to your computer by USB during activation process.

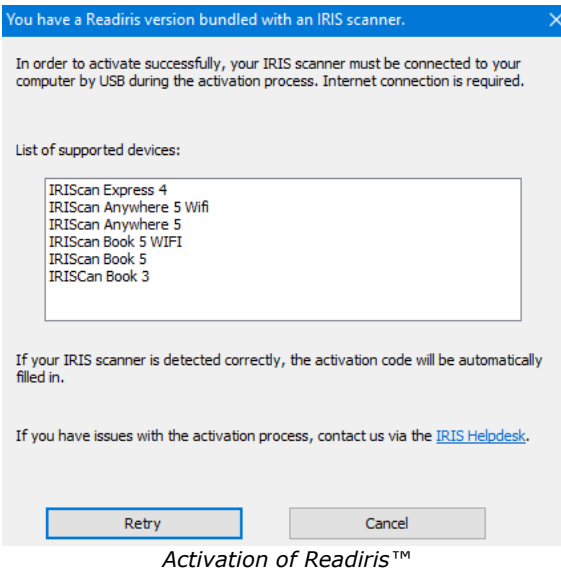

For detailed information about the full range of features of Readiris<sup>®</sup> and InstantResult<sup>®</sup>, consult the help **file** provided with the software, or the latest **User Guides** on [http://www.irislink.com.](http://www.irislink.com/support/readiris16)

# <span id="page-5-0"></span>**3. Prepare the Scanner**

## <span id="page-5-1"></span>Insert the included microSD card

• Insert the microSD card gently into the card slot until the card is latched.

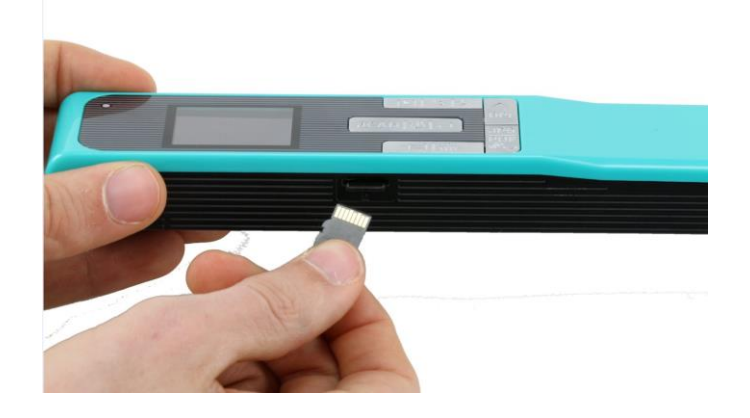

**NOTE**: on a Windows PC, the **IRIScan™ Book 5 Wifi** can also be used without microSD card with the InstantResult™ software. See section *Scan, Edit and Conve[rt Images into Editable Text with InstantResult™](#page-17-0)  [\(Windows only\)](#page-17-0)*.

# <span id="page-6-0"></span>**4. Buttons & Settings Overview**

## <span id="page-6-1"></span>4.1 Overview of the Scanner Buttons

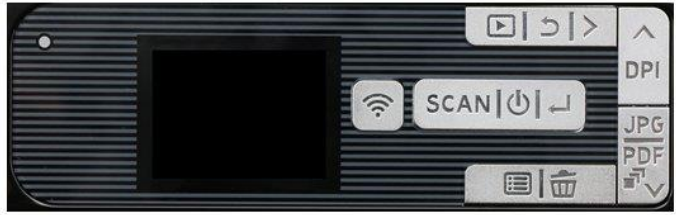

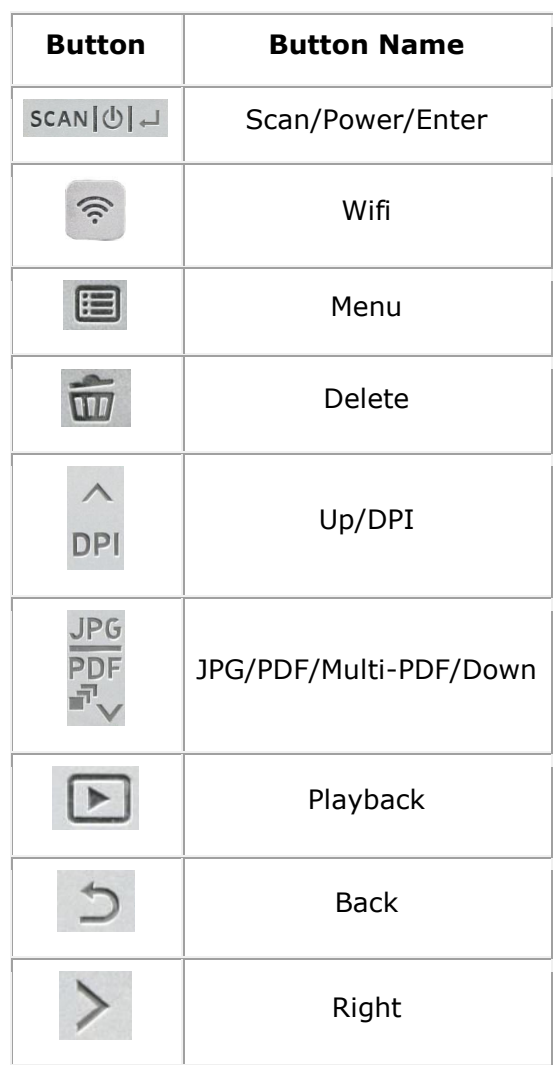

# <span id="page-7-0"></span>4.2 Overview of the Scanner Settings

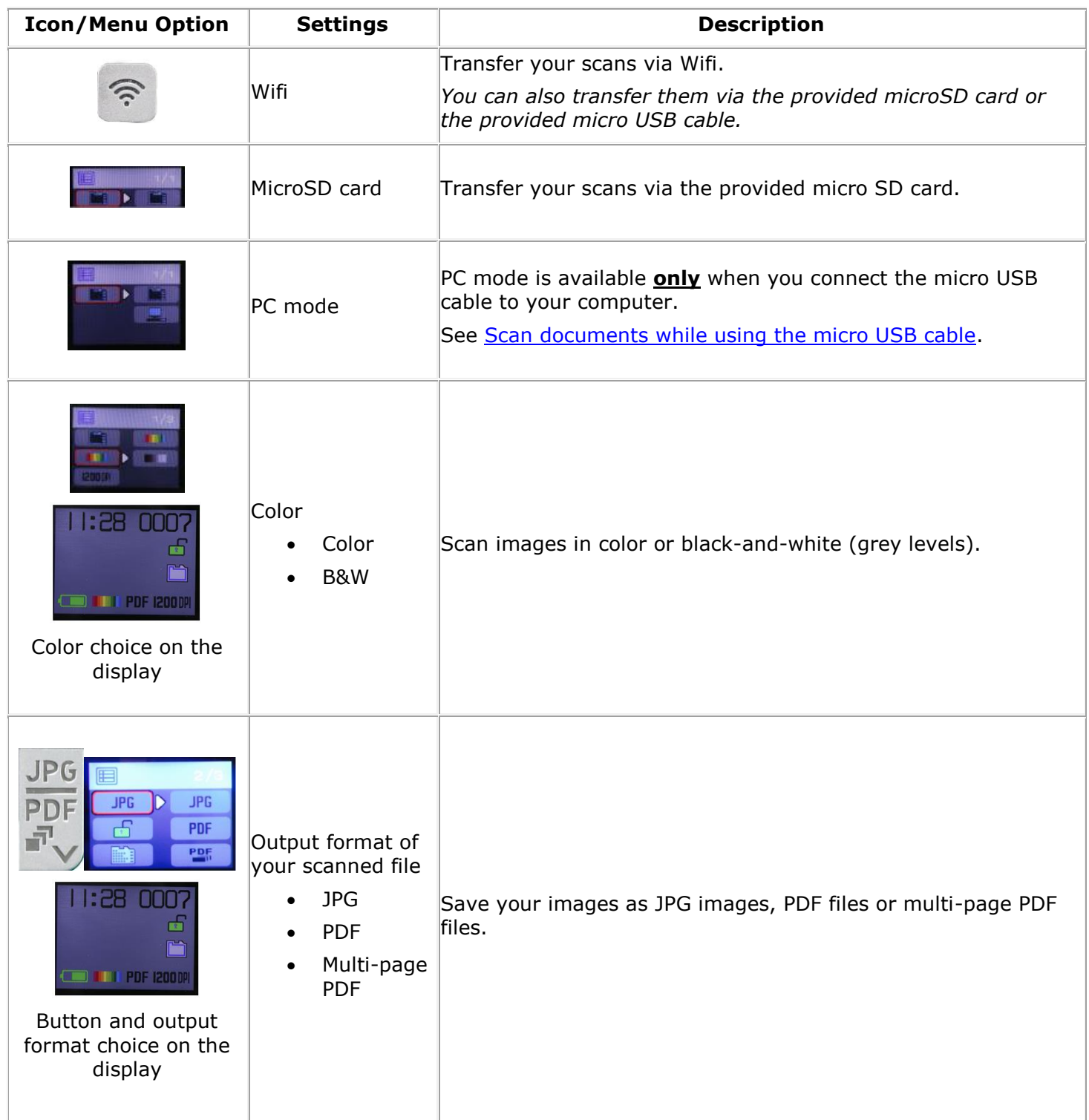

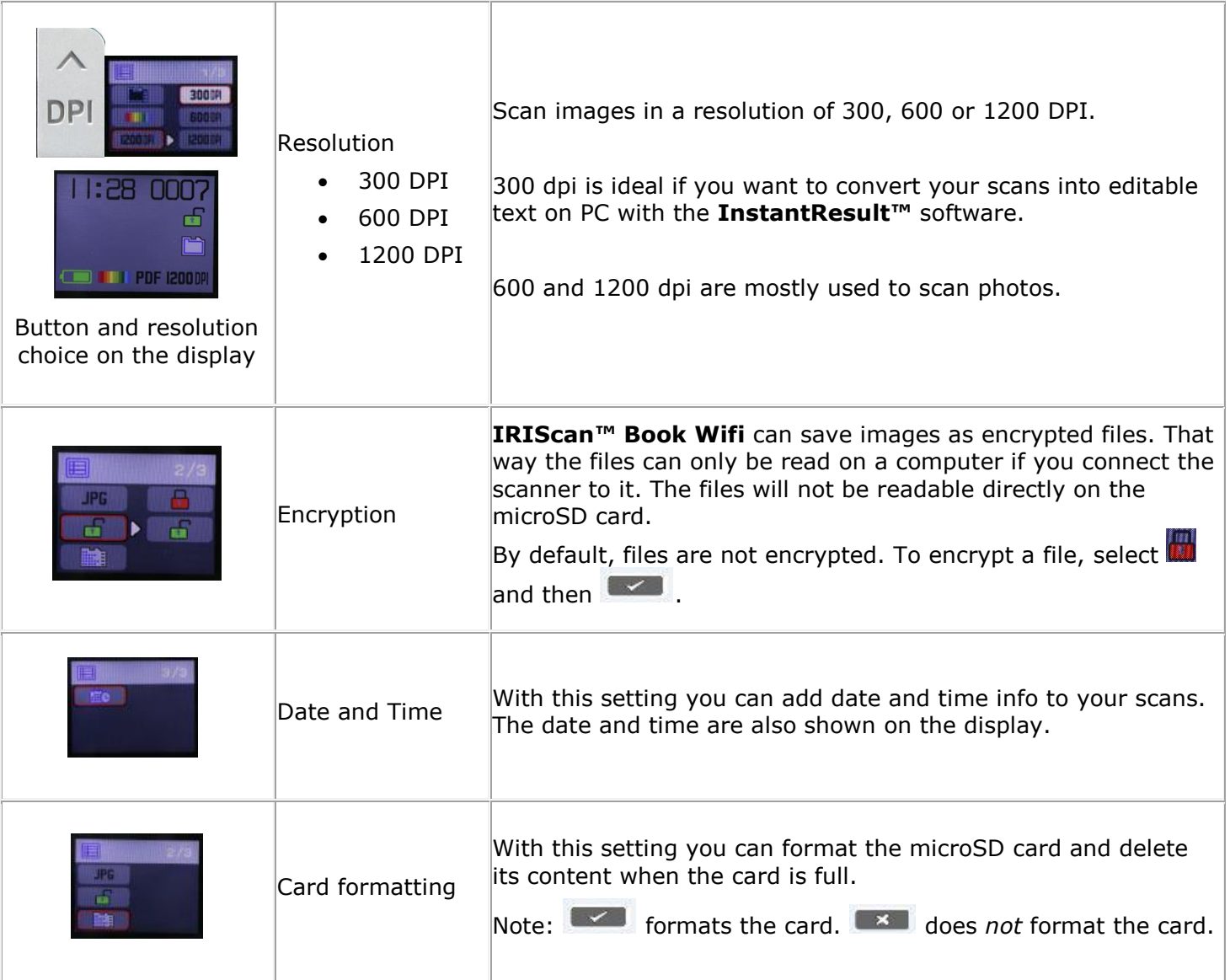

## <span id="page-9-0"></span>**5. Choose the Scanner Settings**

**WARNING**: before you try to access the scanner settings, make sure the provided microSD card is inserted in the card slot.

#### <span id="page-9-1"></span>5.1 Scanner Settings

#### **To access the scanner settings:**

1. Press the Scan/**Power**/Enter button for 2 seconds to power on the scanner. The display lights up.

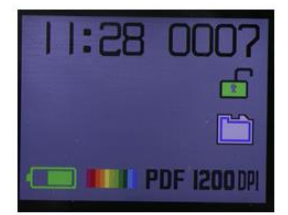

- 2. The scanner settings are available through
	- the **Up/DPI**, **JPG/PDF/Multi-PDF/Down** buttons

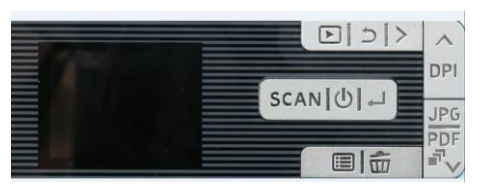

and/or

• the **Menu** button

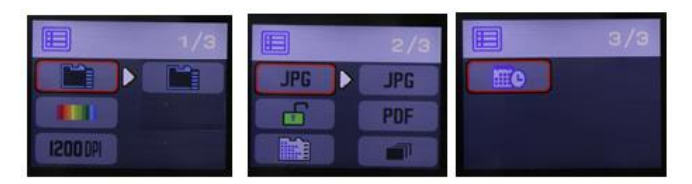

*Menu Options*

#### <span id="page-9-2"></span>5.2 Modify the Settings

#### <span id="page-9-3"></span>*5.2.1 Modify the resolution and the output file format by using the buttons*

• Press the corresponding buttons repeatedly to select the desired option.

The change is displayed each time.

#### <span id="page-9-4"></span>*5.2.2 Modify the settings within the menu*

- Press the **Menu** button.
- Navigate through the option groups with the **Up/DPI** and **JPG/PDF/Multi-PDF/Down** arrows and press the Scan/Power/**Enter** button.
- To select an option, press the Scan/Power/**Enter** button again.
- To go back to the display, press the **Menu** button.

# <span id="page-10-0"></span>**6. Scan Documents**

#### <span id="page-10-1"></span>6.1 Scan one page

- 1. Press the Scan/**Power**/Enter button for 2 seconds to power on the scanner.
- 2. Place your scanner at the top of the page you want to scan.
- 3. Press the **Scan**/Power/Enter buton once. The word **Scan** appears on the display.
- 4. Slide the scanner **slowly** and **steadily** over the page.

**TIP**: hold the document steady with one hand while scanning.

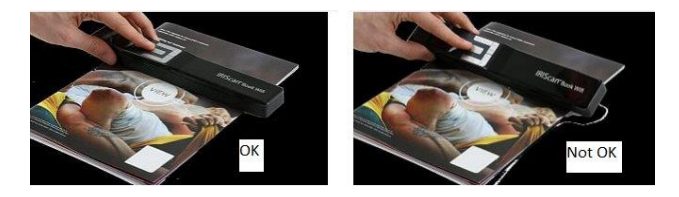

5. When you have reached the bottom of the page, press the **Scan**/Power/Enter button again to stop scanning.

**NOTE**: in case an error occurs during scanning - when scanning too fast or not levelly for instance the word **ERROR** appears on the display. See the section [Troubleshooting](#page-25-0) for help.

#### <span id="page-10-2"></span>6.2 Create multi-page PDF's

1. Press the **JPG/PDF/Multi-PDF/Down** button until the multi-page PDF format is displayed.

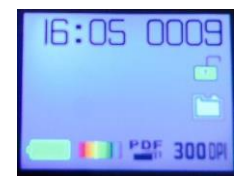

- 2. Press the **Scan**/Power/Enter button.
- 3. Scan your page.
- 4. Press the **Scan**/Power/Enter button again to stop scanning.
- 5. Repeat steps 2-4 for any additional pages you want to add in your multi-page PDF.

The number of your scanned images in your multi-page PDF is displayed next to the **Scan** indication.

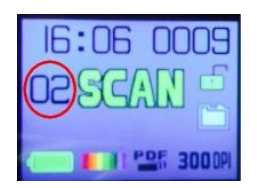

- 6. When finished scanning, exit the multi-page PDF mode by pressing the **JPG/PDF/Multi-PDF/Down** button until JPG or PDF mode is displayed.
- 7. A quick preview of the document is displayed for a few seconds.

#### **Scanning TIP:**

When you are scanning a small, thick book it may occur that the margin is too narrow and you are not able to scan the entire text.

To solve this problem, place the scanner at the bottom of the page, turn it upside down and scan upwards. You will notice that the scanner's right margin is smaller than the left.

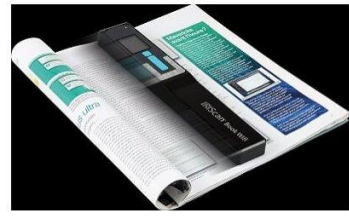

#### <span id="page-11-0"></span>6.3 Check your scanned documents

- 1. Press the **Playback** button.
- 2. Press the **Up/DPI** and **JPG/PDF/Multi-PDF/Down** arrows to find the scanned image you want to check.
- 3. Press the Scan/Power/**Enter** button to confirm your choice and zoom the scanned image.
- 4. To navigate through the zoomed image, use the **Up/DPI** and **JPG/PDF/Multi-PDF/Down** arrows and the **Right** button.

Note that each time you press the Scan/Power/**Enter** button, you increase the zoom levels (up to x8).

5. To go back to the menu, press the Scan/Power/**Enter** button.

#### <span id="page-11-1"></span>6.4 Scan documents while using the micro USB cable

The provided micro USB cable can be used to

- Charge your scanner
- Transfer your scans to your computer/tablet
- Use the **InstantResult**™ software (*Windows only*)

Scanning documents is possible even when your scanner battery is empty and you charge it with the provided micro USB cable.

When you connect the micro USB cable to your computer, your scanner enters into the PC mode.

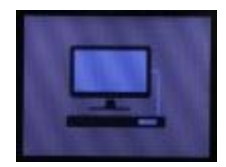

To start the scanning process:

- 1. Press the **Menu** button.
- 2. Press the Scan/Power/**Enter** button.
- 3. Use the **Up/DPI** and **JPG/PDF/Multi-PDF/Down** arrows to select the **SD card** option.

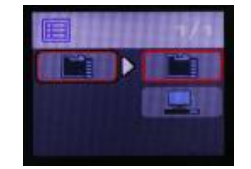

- 4. Press the Scan/Power/**Enter** button.
- 5. Press the **Scan**/Power/Enter button and start scanning.
- 6. When finished, press the **Scan**/Power/Enter button again.

# <span id="page-13-0"></span>**7. Transfer Scanned Documents to your Computer/Tablet via cable**

There are two ways to transfer scanned documents to your computer: by using the **micro USB cable** or by using the **microSD card adapter**.

<span id="page-13-1"></span>7.1 Using the provided micro USB cable *(Windows® and macOS®)*

- 1. Power on the **IRIScan™ Book Wifi**.
- 2. Plug in the provided micro USB cable in both the **IRIScan™ Book Wifi** and your computer.

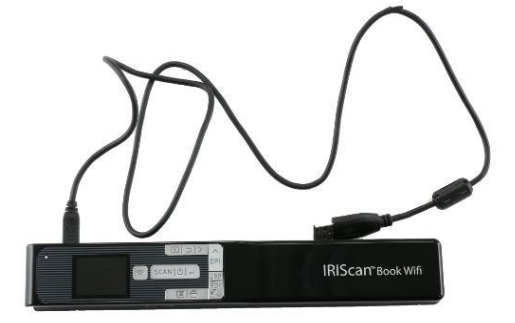

3. The card memory containing your documents is displayed on your computer.

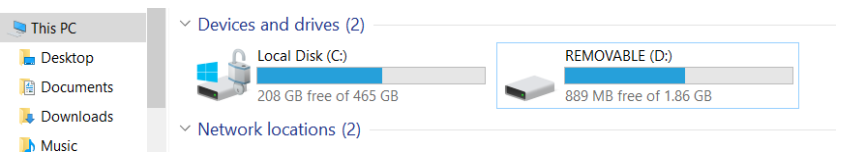

*Example image for Windows®*

4. Open the card memory and move your documents to your computer. The documents are located in the folder **DCIM\100Media** of the removable disk.

<span id="page-13-2"></span>7.2 Using the microSD card adapter *(Windows®, macOS® and Tablet)*

1. Press the microSD card to unlatch it. Then remove it from the card slot.

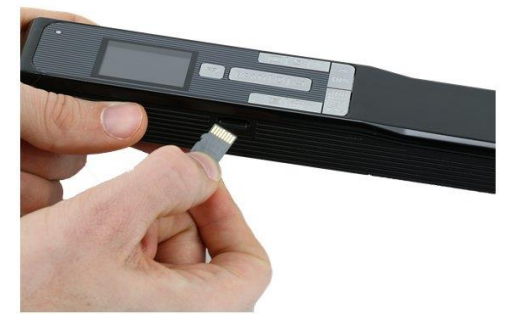

2. Insert it in the provided microSD card adapter.

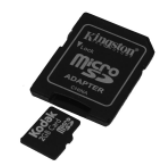

- 3. Insert the adapter into the SD card slot on your computer. If you cannot use the microSD card adapter, you can insert it in a memory card reader (not included!) to connect it to your device.
- 4. The card memory containing your documents is displayed on your device.

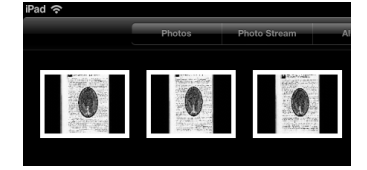

*Example image for iOS*

5. Open the card memory and move your documents to your device. The documents are located in the folder **DCIM\100Media** of the removable disk.

**TIP**: Once you have transferred your documents to your Windows® PC or Mac, they can be processed with **Readiris™ Pro**.

For more information on how to process your documents with **Readiris™ Pro,** see the complete User Guide on [www.irislink.com.](http://www.irislink.com/support/readiris16)

## <span id="page-15-0"></span>**8. Transfer Documents to your Computer or Tablet via WiFi**

- 1. Press the Scan/**Power**/Enter button for 2 seconds to power on the scanner.
- 2. Enable the Wifi:
	- Press the **Wifi** button.
	- 1. A red Wifi indicator starts flashing.

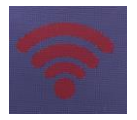

• The Wifi is ready for use when the red Wifi indicator turns green.

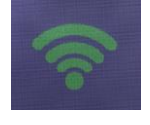

3. Turn on the Wifi connection on your computer and select the **IRIScanBook-f2XXX** network.

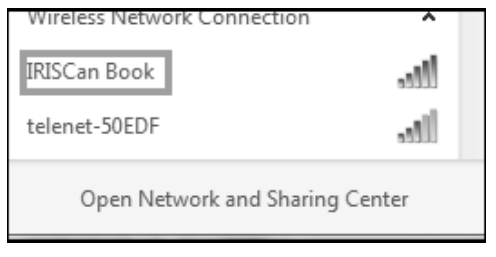

- 4. When you do this for the first time, you are prompted to enter the password. The password is **12345678**.
- 5. Establish the connection.

**NOTE**: when connected to the **IRIScan™ Book** network, you do not have access to the Internet, it is not needed!

6. Open a Web browser and enter: **10.10.1.1** or iriscan.book

You access the card's contents on a secured file server.

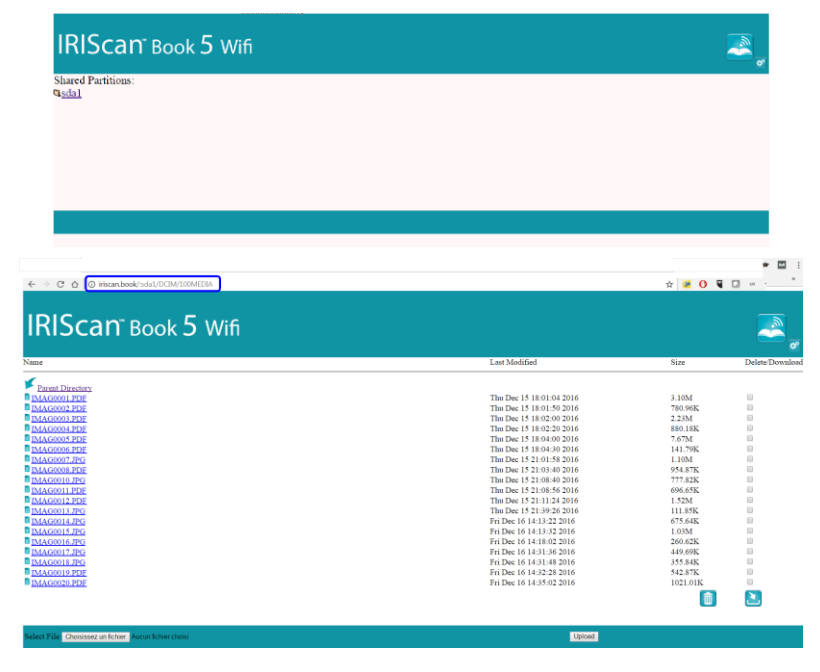

**TIP**: on a tablet, you can, also, download and edit your documents in the **InstantResult™ Wifi 2** app.

- 7. Now download the required files. To do so:
	- Click the desired folder to view the scanned images.
	- Select the file(s) by ticking the boxes in the **Delete/Download** column.

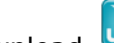

- Click the download  $\sum$  icon.
- The file will be saved as JPG image, PDF or Multi-PDF file depending on the chosen output format during scanning.

**NOTE**: on a Windows® PC, the files are saved as a .tar file. You need a file archiver like 7-zip to unzip them.

Do you want to open or save FilesDownload.tar (3.21 MB) from iriscan.book?

## <span id="page-17-0"></span>**9. Scan and Edit Documents with the InstantResult™ Wifi 2 App**

#### <span id="page-17-1"></span>9.1 Download & Open InstantResult Wifi 2

- 1. Download the **InstantResult Wifi 2** app from the App Store (iPhone/iPad) or Google Play Store (Android).
- 2. Power on your scanner.
- 3. Enable the Wifi on your scanner.
- 4. On your mobile device, go to **Settings** > **WiFi** > and select the scanner name to set up the Wifi configuration.
- 5. When you do this for the first time, you are prompted to enter the password. The password is 12345678.

**NOTE**: When connected to the **IRIScan™ Book network**, you do not have access to the Internet.

To connect to the Internet while using the app and the scanner, follow the steps at section Connect to [the Internet while using the app and the scanner.](#page-20-1)

6. Open the **InstantResult Wifi 2** app.

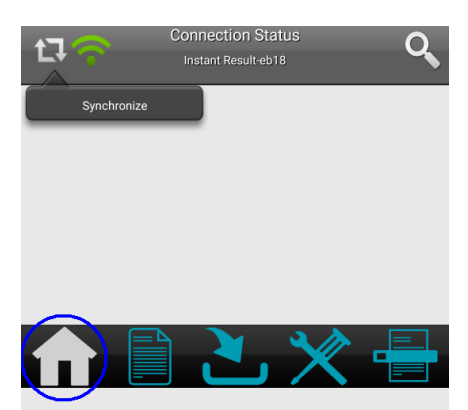

7. Tap the **Synchronize** icon and then, the **Register now** button to get **Technical Support**, receive free trial downloads, video tutorials, discount on new products, and so on.

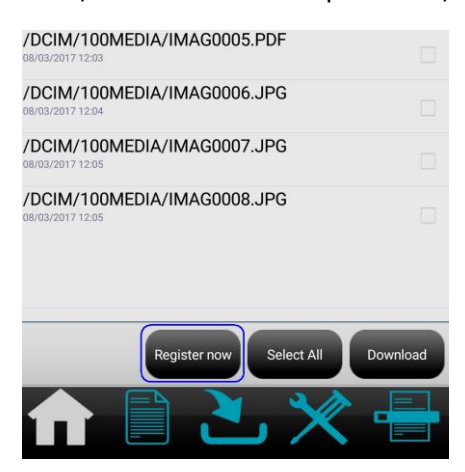

#### <span id="page-18-0"></span>9.2 Scan images

1. Go to the **Scan** tab and tap the **Scan** button on your mobile device.

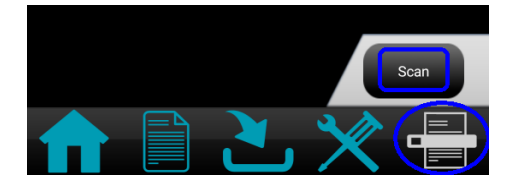

**NOTE:** to change the scan resolution, go to the **Settings** tab, tap **Scan,** and then, choose **Low** (300 DPI) or **Medium** (600 DPI).

- 2. The word **Scan** appears on the display of the scanner.
- 3. Start scanning your page(s).
- 4. To stop scanning, tap the **Stop** button on your mobile device.

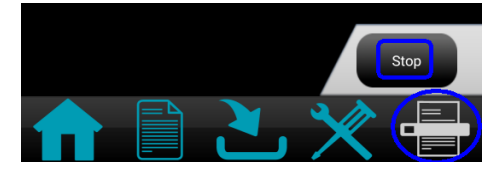

You can, then, edit your scans (see **Edit your scanned images and save them to a new or an existing** [folder\)](#page-19-2).

#### <span id="page-18-1"></span>9.3 Access and download the scanned images

You can access all the scanned images of the scanner's microSD card and select those you want to download for editing, saving, sharing, etc.

Note that you can select manually the scanned images or tap the **Select All** button.

1. Go to the **Home** tab, tap the **Synchronize** icon and then, tap the button corresponding to the action you want to perform.

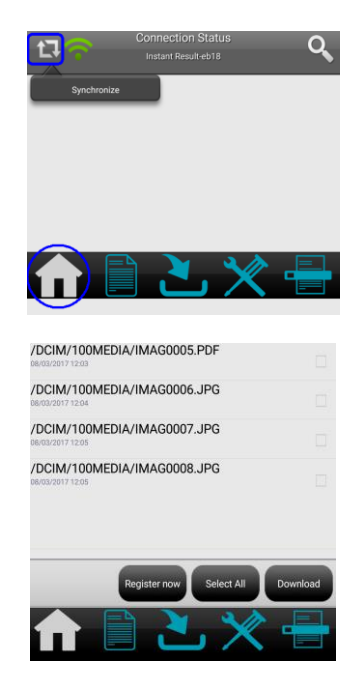

2. When you select the file(s) and tap the **Download** button, you are automatically re-directed to the **Download** tab where you can select the file(s) to edit and/or save to a new or an existing folder.

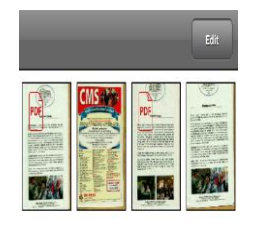

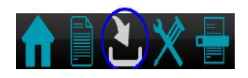

**WARNING:** Only image files can be edited. A PDF file cannot be edited in this app.

<span id="page-19-2"></span><span id="page-19-0"></span>9.4 Edit your scanned images and save them to a new or an existing folder

Go to the **Folder** tab and edit your folder and files.

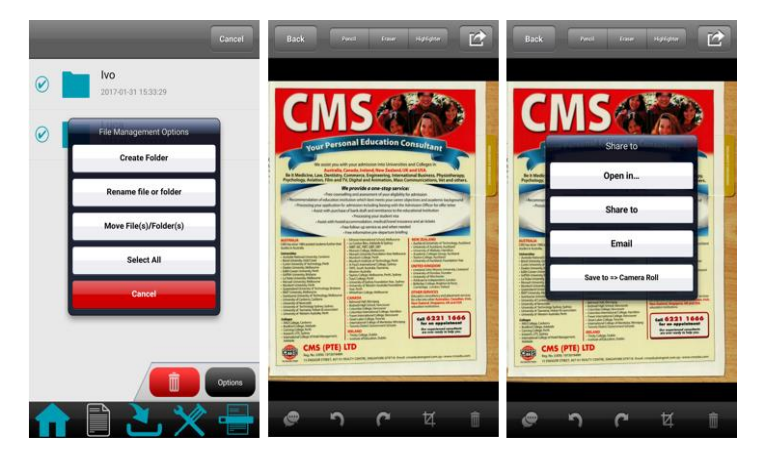

#### <span id="page-19-1"></span>9.5 Check your app settings

Go to the **Settings** tab, if you want to check the Wifi settings and the Scanning options.

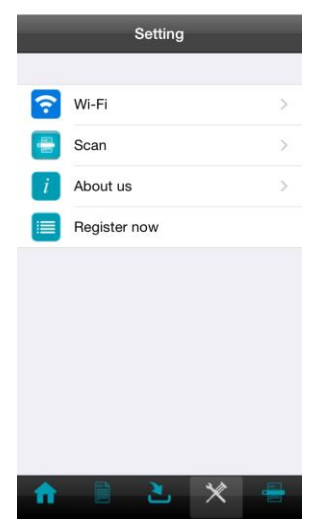

#### <span id="page-20-1"></span><span id="page-20-0"></span>*9.5.1 Connect to the Internet while using the app and the scanner*

口

- 1. Go to the **Home** tab and tap the **Synchronize** icon.
- 2. Go to the **Settings** tab and tap the **Wi-Fi** option.
- 3. Go to the **Repeater Interface** part and tap the **DEFAULT\_EXT\_SS…** option.
	- Wireless SSID Instant Result-eb18 New Password Required Required Confirm Password  $O<sub>K</sub>$ Repeater Interface SSID DEFAULT\_EXT\_SS.  $O<sub>K</sub>$
- 4. Select your Wifi network and type in your Wifi password.

- 5. Tap **OK** to confirm.
- Back .<br>Wireles SSID New Passy Confirm Passy

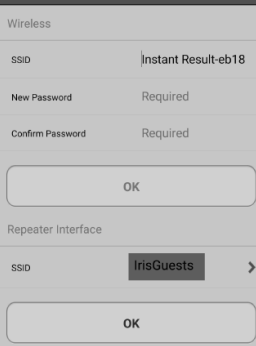

ミン

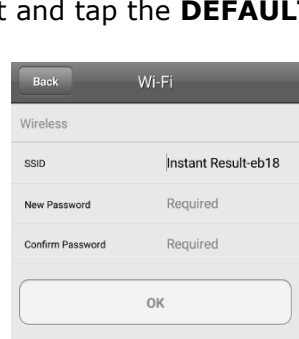

ঽ

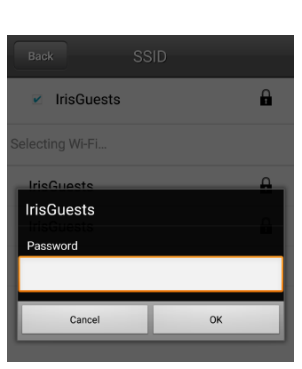

- 6. After about 30 seconds, the Wifi icon in your scanner turns red, and then green.
- 7. A message will appear. Tap **Close**.

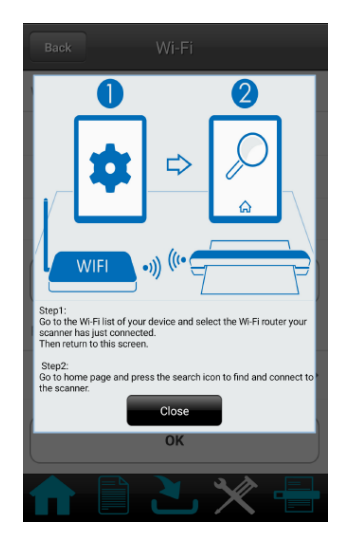

# <span id="page-22-0"></span>**10. Scan, Edit and Convert Images into Editable Text with InstantResult™**

## **(***Windows® only)*

With **InstantResult**™ you can use the **IRIScan™ Book 5 Wifi** even without microSD card. You simply connect it to a Windows PC using the included micro USB cable. More importantly, you can

- o convert your scanned documents into editable text;
- o perform editing actions such as image rotation, cropping, etc.;
- o save them as non-editable (image files) or editable files (Word, PDF, etc.).

#### <span id="page-22-1"></span>10.1 Using InstantResult™ to scan

1. Connect the **IRIScan™ Book 5 Wifi** to your Windows PC using the included micro USB cable.

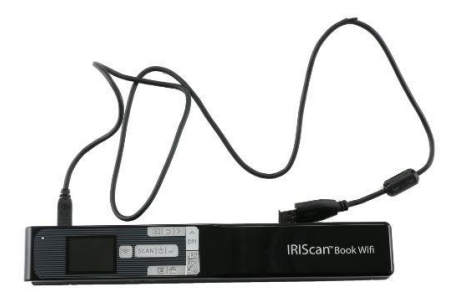

2. Press the Scan/**Power**/Enter button for 2 seconds to power on the scanner. Make sure the following icon appears on the display:

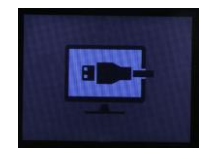

- 3. Start **InstantResult**™ from the Windows **Start** menu.
- 4. Place the scanner at the top of the document to scan.
- 5. Press the **Scan**/Power/Enter button once. The word **Scan** appears on the display.
- 6. Slide the scanner **slowly** and **steadily** over the page.

Your scanned image is instantly displayed in the **InstantResult™** screen.

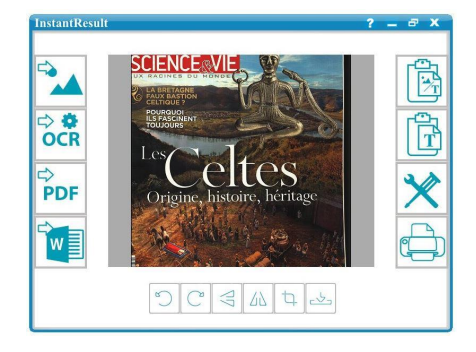

7. When you have reached the bottom of the page, press the **Scan**/Power/Enter button again to stop scanning.

#### <span id="page-23-0"></span>10.2 Using InstantResult™ to convert your scanned files into editable text

Before scanning an image, select the language of the text in your image.

1. Click the **Settings** button.

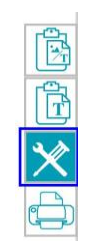

- 2. Click the **OCR** tab:
	- Select the language(s) of the text to recognize (you can select up to 8 languages).
	- Click **OK**.

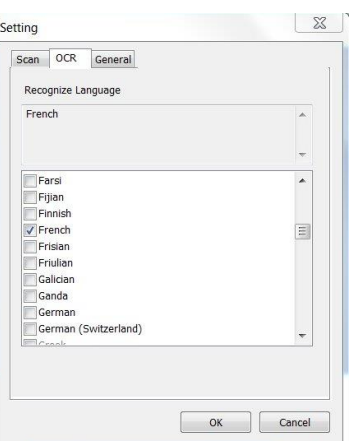

3. To scan your images, follow the steps 4-7 of the section Using InstantResult<sup>™</sup> to scan.

#### <span id="page-23-1"></span>10.3 Using InstantResult™ to edit your scanned files

• Edit the image file you have just scanned with the editing toolbar.

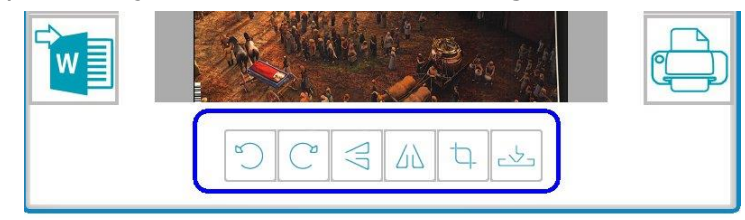

• Import existing image files (.TIF, .TIFF, .JPG, .JPEG, .BMP, .PNG, .J2K, .J2C) by clicking the button.

**WARNING**: multi-page files and PDFs are not supported with this button*.*

## <span id="page-24-0"></span>10.4 Using InstantResult™ to save your (recognized) scanned files

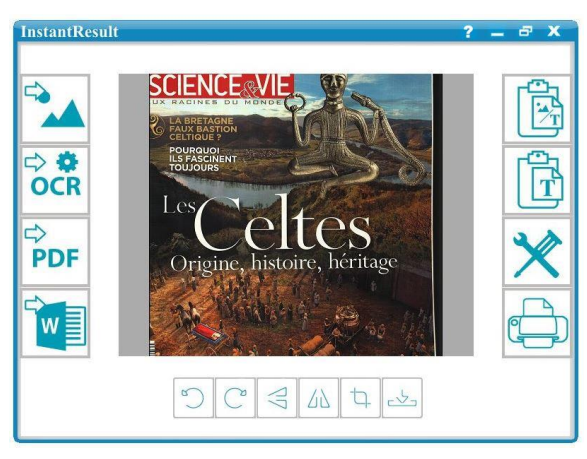

Save your scanned image as a .JPG or .Bmp image file.

麘 Copy both images and recognized text from your scanned image to the clipboard. You can, then, paste them elsewhere.

 $\Rightarrow \bullet$ <br>OCR

Save your recognized scanned image as a .DOCX, .PDF, .XLSX or .TXT file.

## **PDF**

Save your recognized scanned image as a .PDF file.

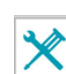

Access the Scan and recognition (OCR) settings.

Copy only the recognized text from your

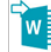

Save your recognized scanned image as a .DOCX file.<br>image as a .DOCX file.

scanned image to the clipboard. You can, then, paste it elsewhere.

**TIP**: Once you have transferred your documents to your Windows PC or Mac, they can always be processed with **Readiris™ Pro.**

For more information on how to process your documents with **Readiris Pro,** see the complete User Guide on [http://www.irislink.com](http://www.irislink.com/support/readiris16)

# <span id="page-25-0"></span>**11. Troubleshooting**

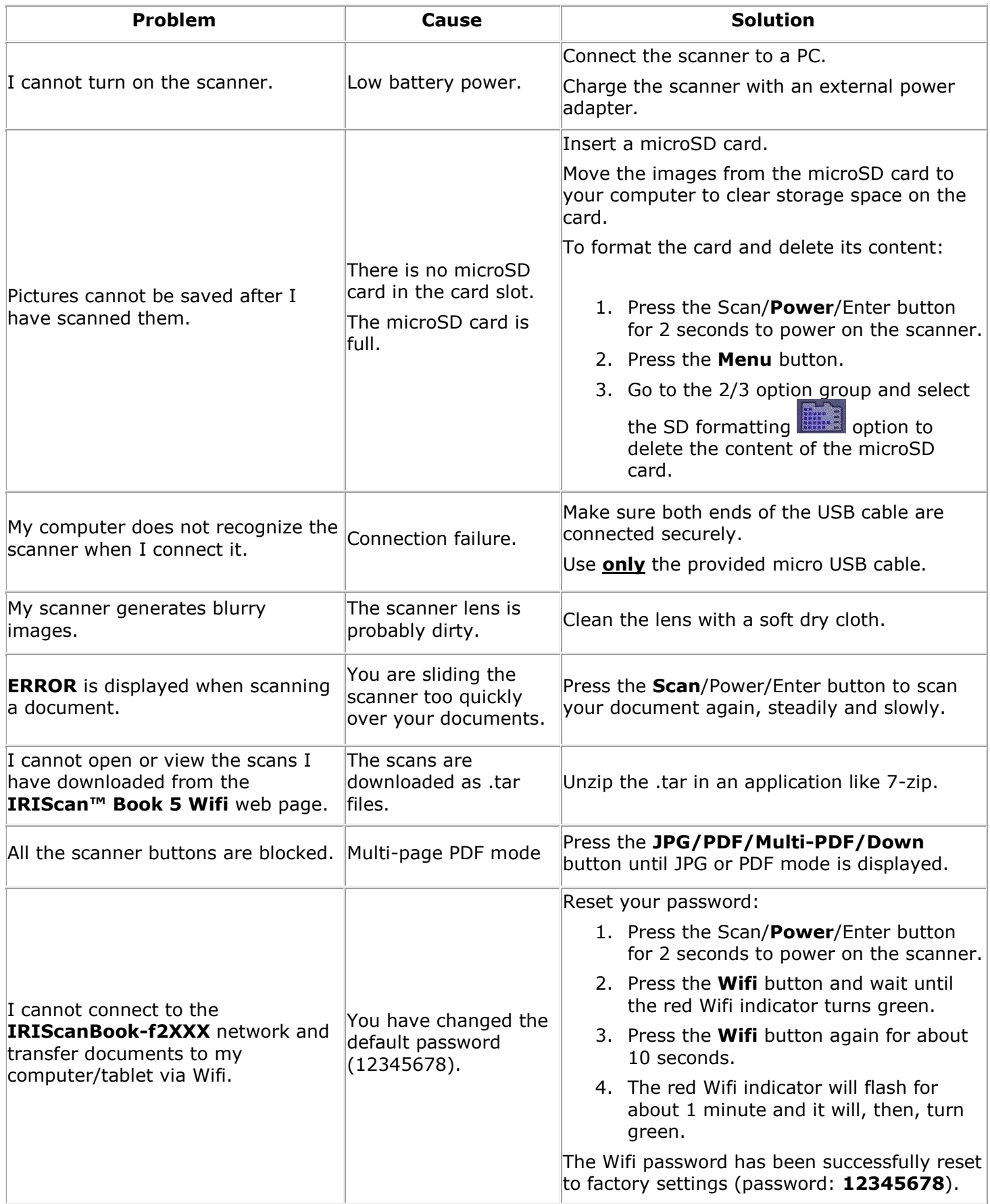

26

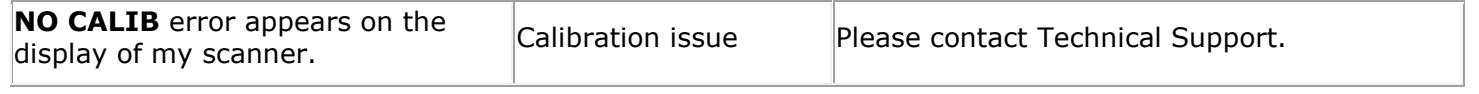

Should you experience issues when using **IRIScan™ Book 5 Wifi**, consult the Frequently Asked Questions on our website or contact Technical Support at [www.irislink.com/support](http://www.irislink.com/support/iriscanbook)**.**

# <span id="page-27-0"></span>**12. Technical Specifications**

<span id="page-27-1"></span>The system requirements and compatibility can change over time, depending on the operating system and updates from Microsoft/Apple/Android.

To get the most up to date requirements, you can check the **Support Page** on our website.

## 12.1 Minimum System Requirements Windows® PC

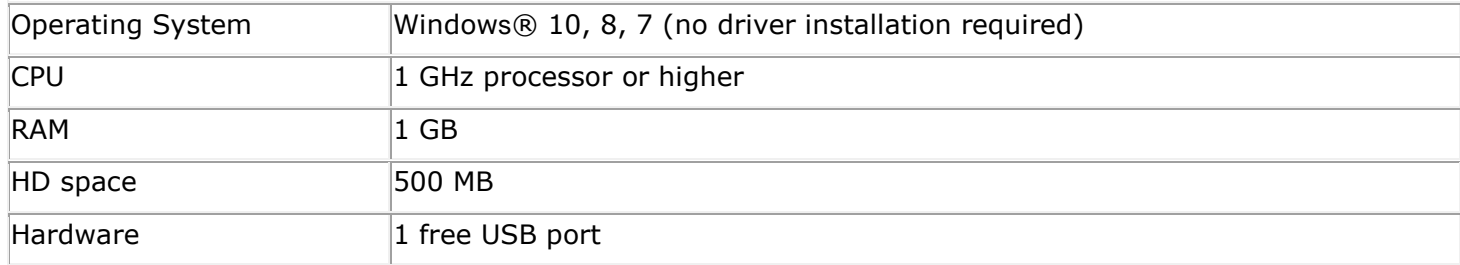

#### <span id="page-27-2"></span>12.2 Minimum System Requirements macOS®

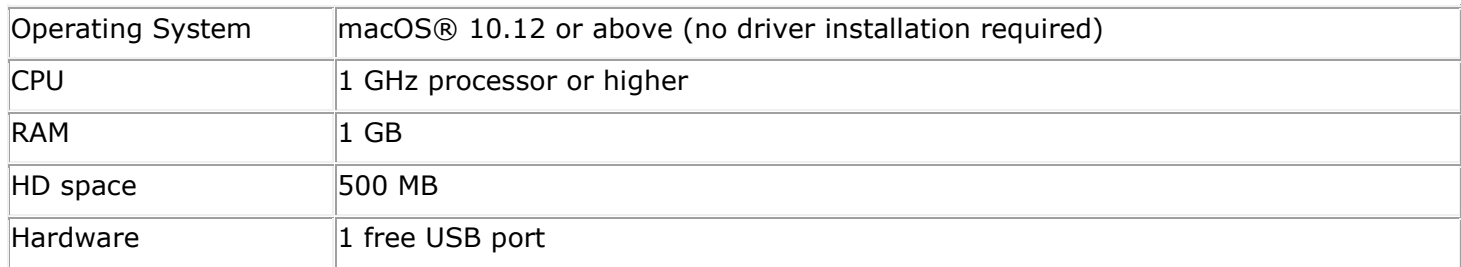

#### <span id="page-27-3"></span>12.3 Minimum System Requirements iOS<sup>®</sup> and Android<sup>®</sup> OS

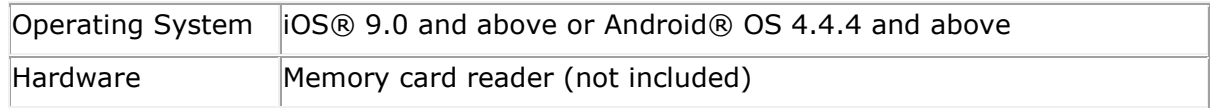

#### <span id="page-27-4"></span>12.4 Scanner Specifications

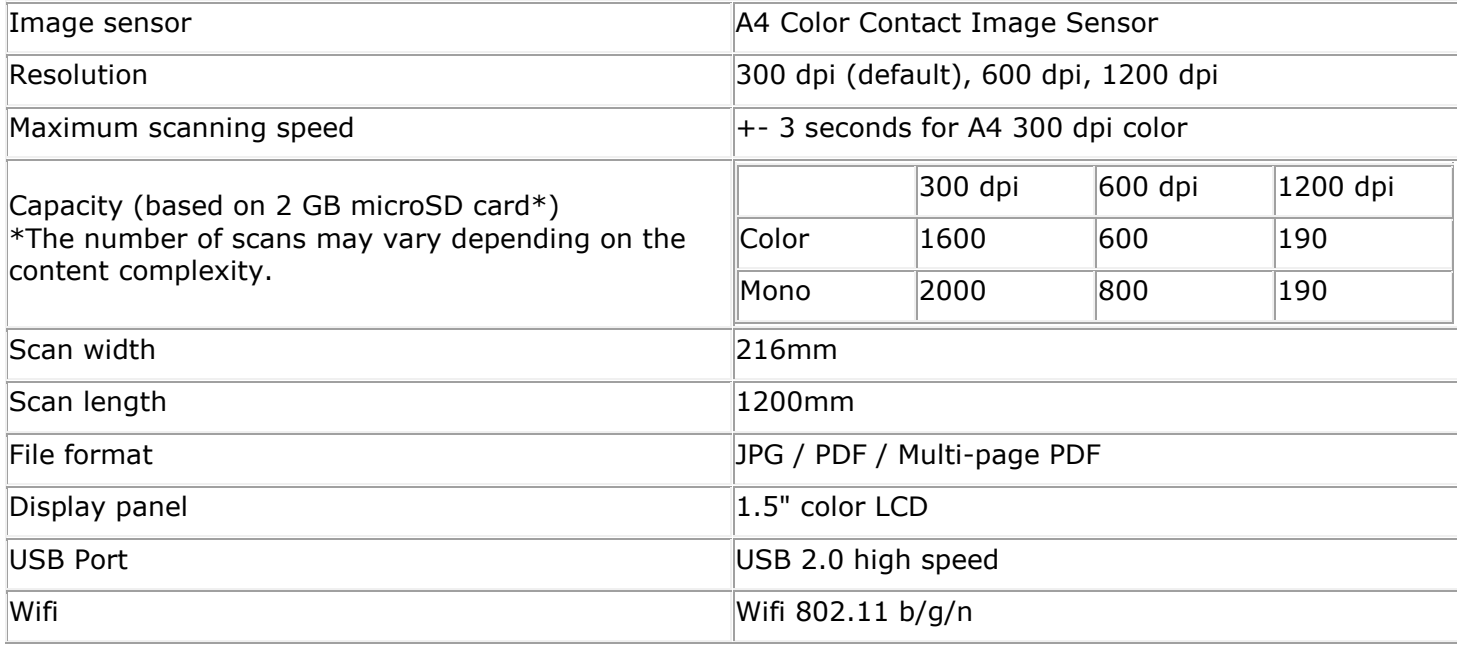

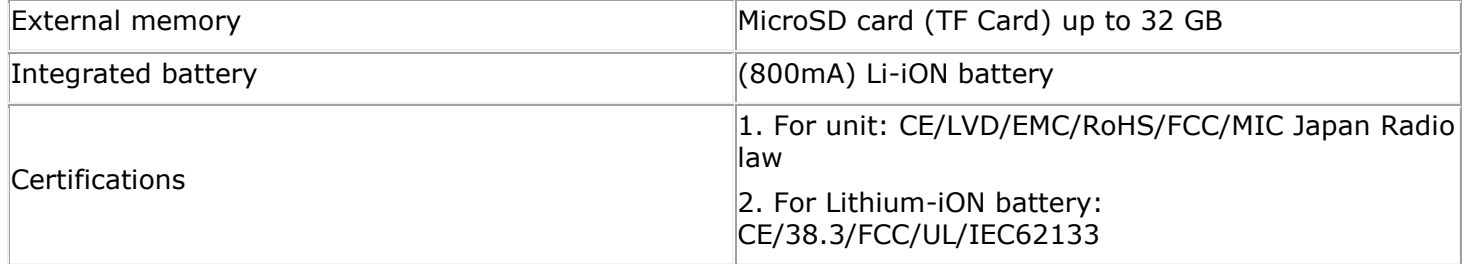

# <span id="page-29-0"></span>**13. Legal notices**

#### *Copyrights*

© 2019 I.R.I.S SA. All rights reserved.

The software described in this document is furnished under a license agreement or nondisclosure agreement. The software may be used or copied only in accordance with the terms of those agreements. No part of this publication can be reproduced in any form or by any means without prior written permission of I.R.I.S. SA.

Material scanned by this product may be protected by governmental laws and other regulations, such as copyright laws, the customer is solely responsible for complying with all such laws and regulations.

#### *Documentation version 19-1.1*

Specifications of this software and contents of this user manual are subject to change without notice. Any modification, error correction, or feature updates made in the actual software may have not been timely updated in this user manual. You may refer to the software itself for more accurate details. Any misprints, translation error, or inconsistent with existing software, will be updated timely.

This documentation uses fictitious names as examples; references to actual persons, companies or organizations are strictly coincidental.

#### *Trademarks*

The **IRIScan™ Book 5 Wifi** logo and **IRIScan™ Book 5 Wifi** are trademarks of Image Recognition Integrated Systems S.A.

OCR technology by I.R.I.S.

AutoFormat and Linguistic technology by I.R.I.S.

Microsoft® is a U.S. registered trademark of Microsoft Corporation.

Windows®, Windows 7, Windows 8 and Windows 10 are either registered trademarks or trademarks of Microsoft Corporation in the United States and/or other countries.

Microsoft and Windows are registered trademarks of Microsoft Corporation.

macOS® is a registered trademark of Apple.

All other products mentioned in this documentation are trademarks or registered trademarks of their respective owners.

#### *Warranty*

I.R.I.S. makes no warranty of any kind with regard to this material, including, but not limited to, the implied warranties of fitness for a particular purpose.

I.R.I.S. shall not be liable for errors contained herein or for incidental or consequential damages in connection with the furnishing, performance, or use of this material.

#### *Safety Instructions*

Follow these safety instructions when setting up and using the scanner:

- Read all these instructions, and follow all warnings and instructions given in this document.
- Place the scanner close enough to the computer for the interface cable to reach it easily.
- Never handle the scanner with damp or wet hands, in nomadic mode, or when used as a fixed unit.
- When connecting this product to a computer or other device with a cable, ensure the correct orientation of the connectors. Each connector has only one correct orientation. Inserting a connector in the wrong orientation may damage both devices connected by the cable.
- Other than placing a mini SD card or new batteries in the openings provided for the purpose and indicated on the scanner, do not insert objects into any opening as they may touch dangerous voltage points or short out parts and lead to a risk of electrocution.
- Place the product on a flat, stable surface large enough to safely hold the product and the document to be scanned.
- Never disassemble the scanner.
- If the product overheats or produces smoke or an unusual odour, discolours or becomes deformed in an abnormal way, immediately turn off the scanner, remove the batteries where applicable, and disconnect the cables. Stop using the scanner and contact your dealer or IRIS customer support to receive instructions on the procedure to follow.
- Take care not to drop the scanner or expose it to physical impacts.
- Do not place or store the scanner outdoors, in a car, near heat sources, in locations that are dusty, damp or exposed to impact, vibration, condensation, high temperatures, sunlight, strong light, or rapid changes in temperature or humidity.
- Never attempt to disassemble, modify, or repair the scanner or any of its components yourself.
- Special precaution concerning the model equipped with Wifi transmission only (IRIScan™ Book Executive, IRIScan™ Anywhere Wifi, IRIScan™ Pro Wifi): Radio waves from this product may adversely affect the operation of other devices, such as medical equipment, measuring instruments in aeroplanes, or automatically controlled devices, such as pacemakers, automatic doors, or fire alarms, and any other device that is sensitive to radio waves.
- When using this product near such devices or inside a medical facility, follow the directions marked on the devices concerned and the instructions for authorized staff members at the facility, and follow all posted warnings and directions on the device to avoid causing an accident.

#### *RoHS and WEEE Compliance*

This product is compliant with RoHS Regulations of the European Parliament and Council Directive on the Restrictions of the Use of Certain Hazardous Substances in Electrical and Electronic Equipment (2011/65/EU), and with the Waste Electrical and Electronic Equipment (WEEE) Directive (2012/19/EU).

#### *FCC Statement*

**WARNING**: Changes or modifications to this unit not expressly approved by the party responsible for compliance could void the user's authority to operate the equipment.

**NOTE**: This equipment has been tested and found to comply with the limits for a Class B digital device, pursuant to Part 15 of the FCC Rules. These limits are designed to provide reasonable protection against harmful interference in a residential installation. This equipment generates, uses and can radiate radio frequency energy and, if not installed and used in accordance with the instructions, may cause harmful interference to radio communications.

However, there is no guarantee that interference will not occur in a particular installation. If this equipment does cause harmful interference to radio or television reception, which can be determined by turning the equipment off and on, the user is encouraged to try to correct the interference by one or more of the following measures:

- Reorient or relocate the receiving antenna.
- Increase the separation between the equipment and receiver.
- Connect the equipment into an outlet on a circuit different from that to which the receiver is connected.
- Consult the dealer or an experienced radio/ TV technician for help.

This device complies with Part 15 of the FCC Rules. Operation is subject to the following two conditions:

(1) This device may not cause harmful interference.

(2) This device must accept any interference received, including interference that may cause undesired operation.

## *Disposal of Waste Equipment by Users in Private Households in the European Union*

This symbol on the product or on its packaging indicates that the product cannot be disposed of with your other household waste. Instead it should be sent to appropriate facilities for recovery and recycling in an effort to protect human health and the environment. For more information about where you can drop off your waste equipment for recycling, please contact your local

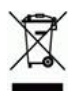

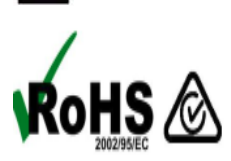

#### *IC RSP-100*

Hereby, IRIS s.a declares that their "IRIScan™ Mouse Wifi, IRIScan™ Book Executive, IRISPen™ Air, IRIScan™ Anywhere" devices are in compliance with the essential requirements and other relevant provisions of IC RSP-100 Canadian directive.